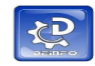

## **TUTORIAL PARA ATIVIDADES PELO SEI PARA ALUNOS**

O objetivo deste tutorial é explicar como usar pelo SEI a inserção de Atividades e tarefas para os alunos de acordo com a visão do professor.

Após entrar no SEI, localizar no menu as atividades do canto esquerdo marcado em vermelho escolher qual tipo de atividade você quer disponibilizar para o aluno:

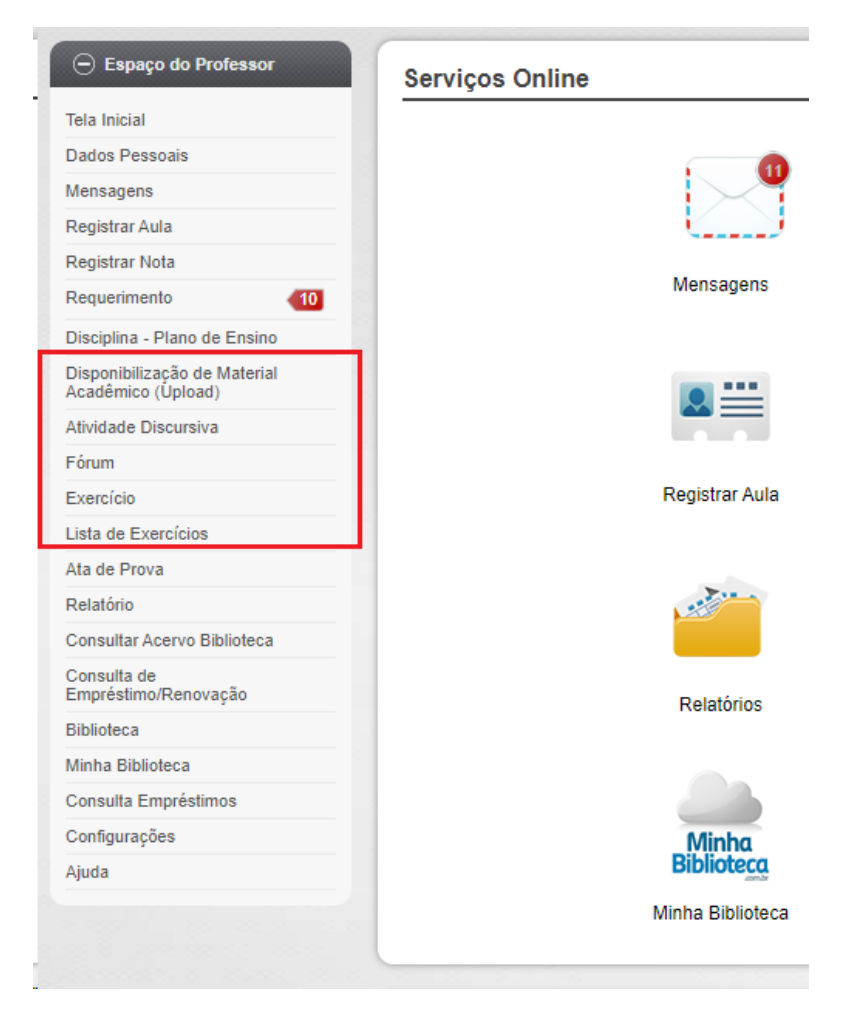

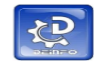

### 1- ATIVIDADE DISCURSIVA

Ao escolher Atividade Discursiva abrirá a tela abaixo,

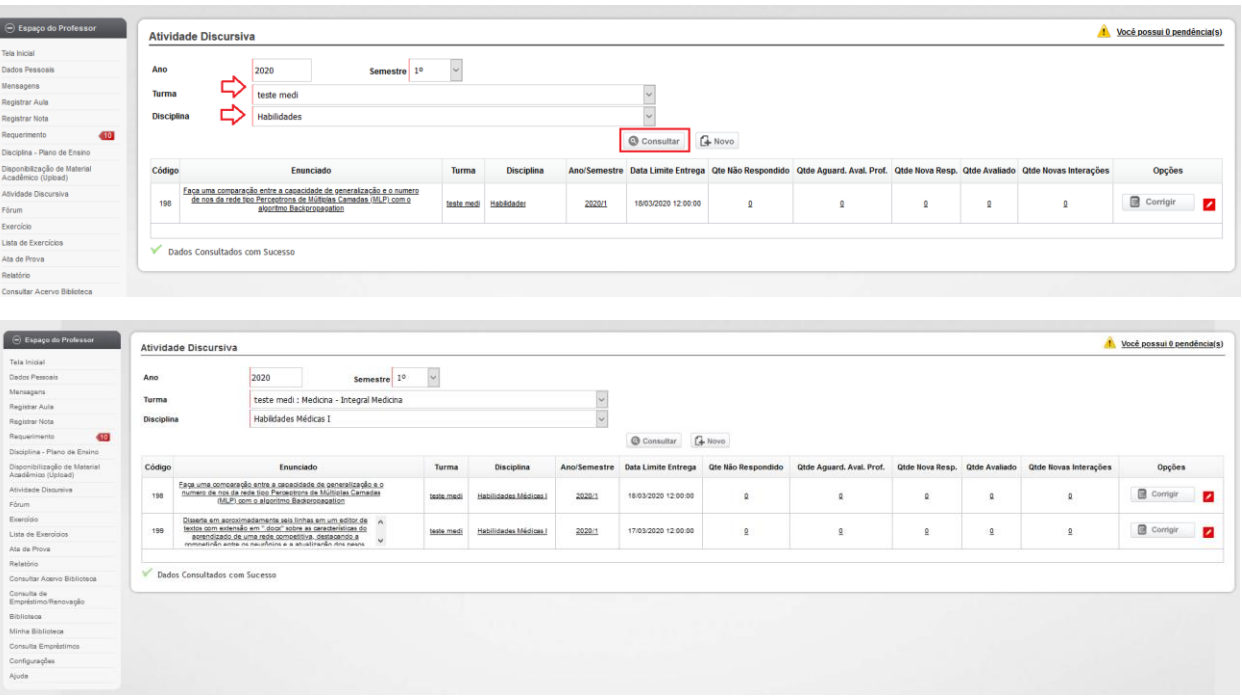

Ao escolher Novo permite elaborar nova atividade para ser disponibilizada para o aluno:

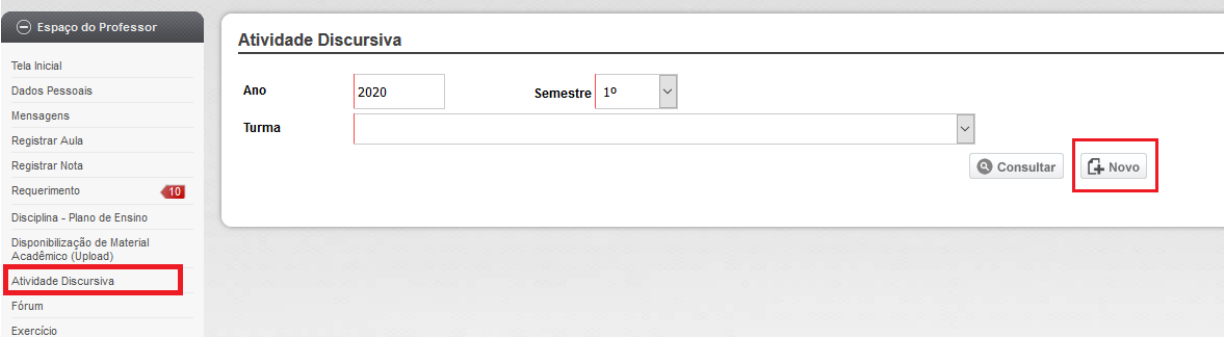

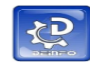

#### 1.1 - ATIVIDADE DISCURSIVA – TEXTUAL

Esta atividade permite que o aluno realize um texto no próprio SEI, seguindo as orientações fornecidas na atividade para posterior avaliação, inclusive pode postar um arquivo com material de apoio, orientação, etc. Preencha os campos necessários e elabore a questão ou copie e cole, determine o prazo inicial e final.

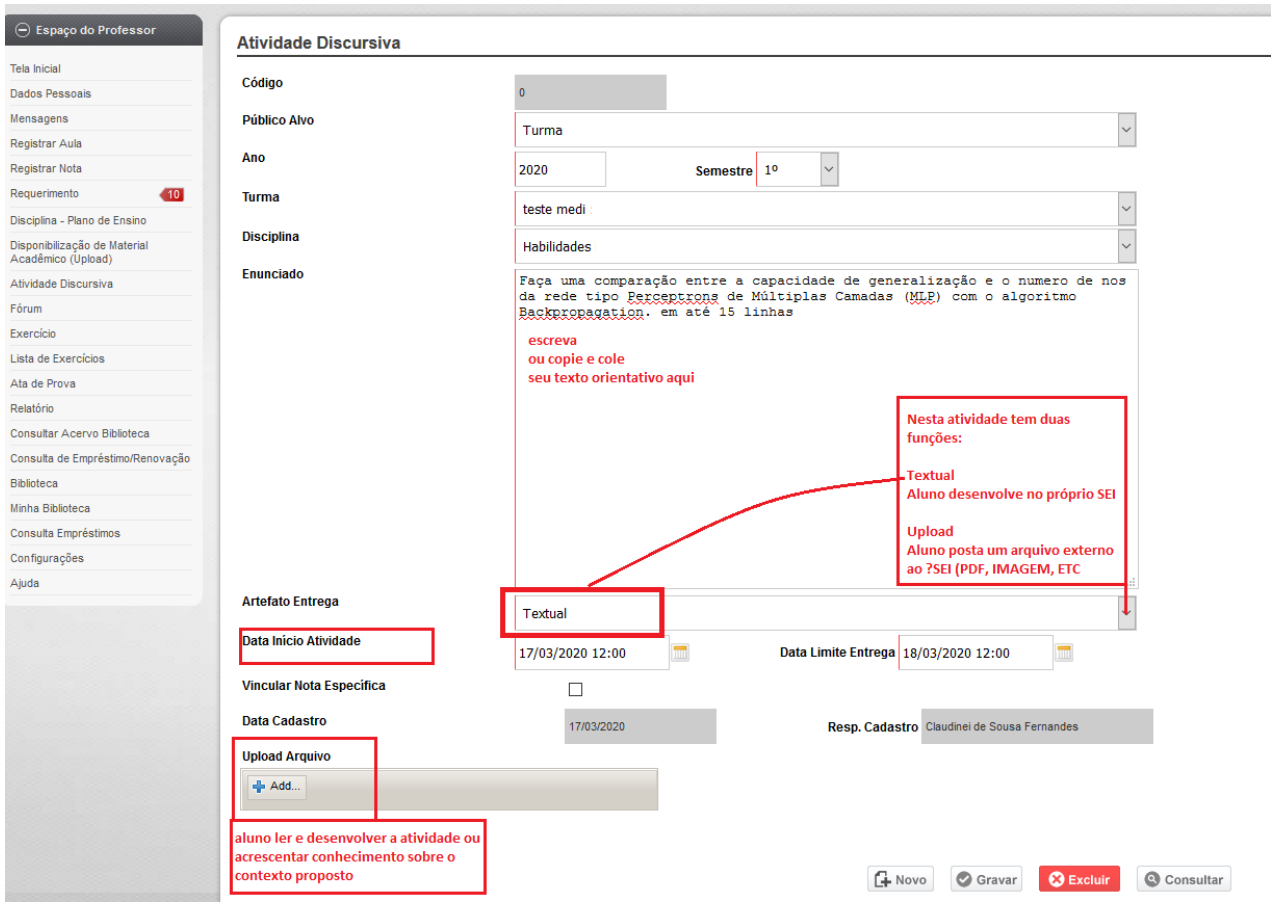

#### 1.2 - ATIVIDADE DISCURSIVA – UPLOAD

Esta atividade permite que o aluno realize um texto externo ao SEI e possa subir o arquivo para o sistema, seguindo as orientações fornecidas na atividade para posterior avaliação. Preencha os campos necessários e elabore sua questão ou

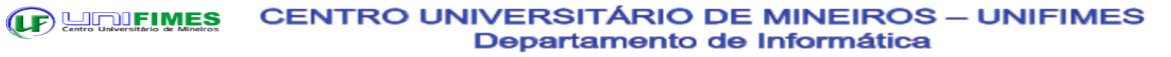

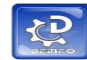

copie e cole, inclusive pode postar um arquivo com material de apoio, determine o prazo contendo data e hora, inicial e final.

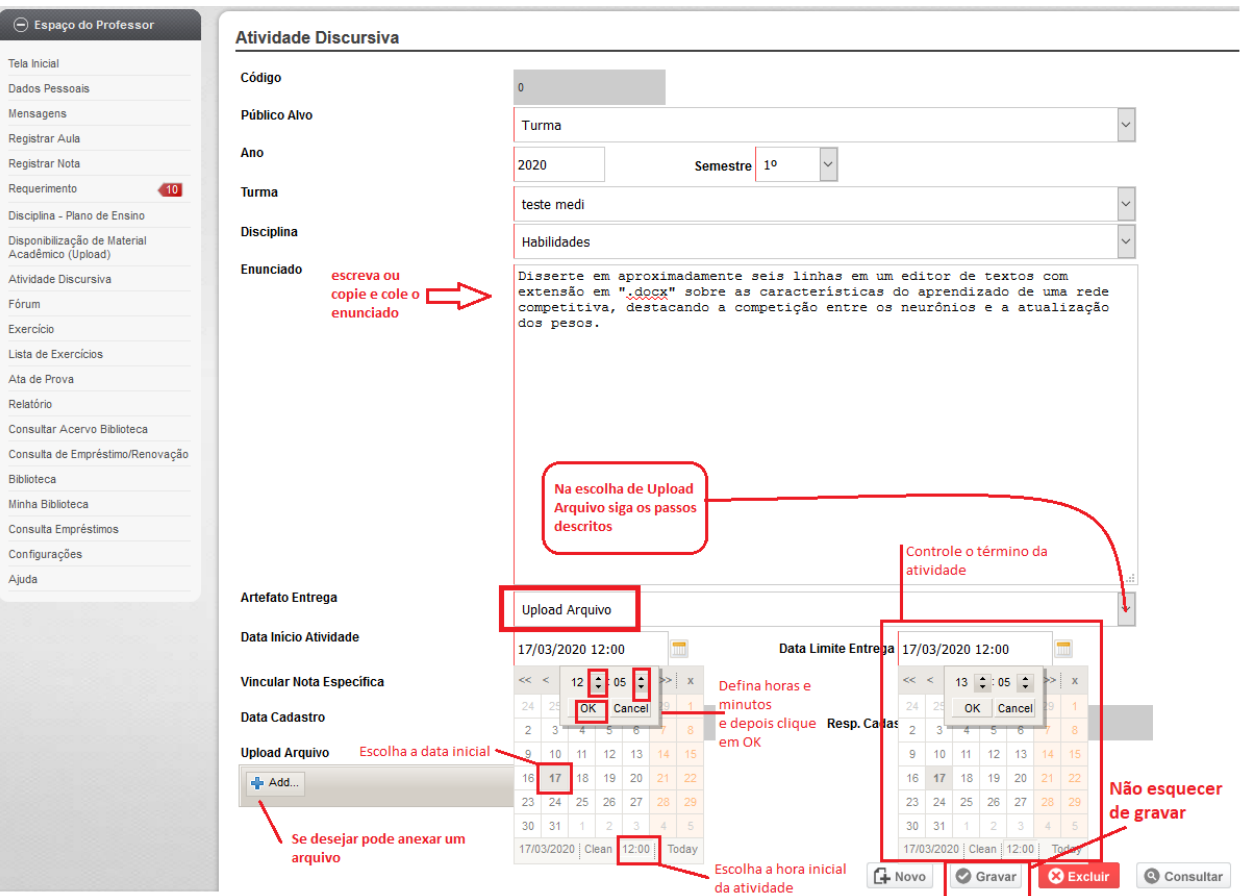

A seguir a imagem mostra o resultado final posterior ao professor ter feito o Upload de arquivo do material de apoio para o aluno.

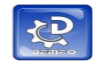

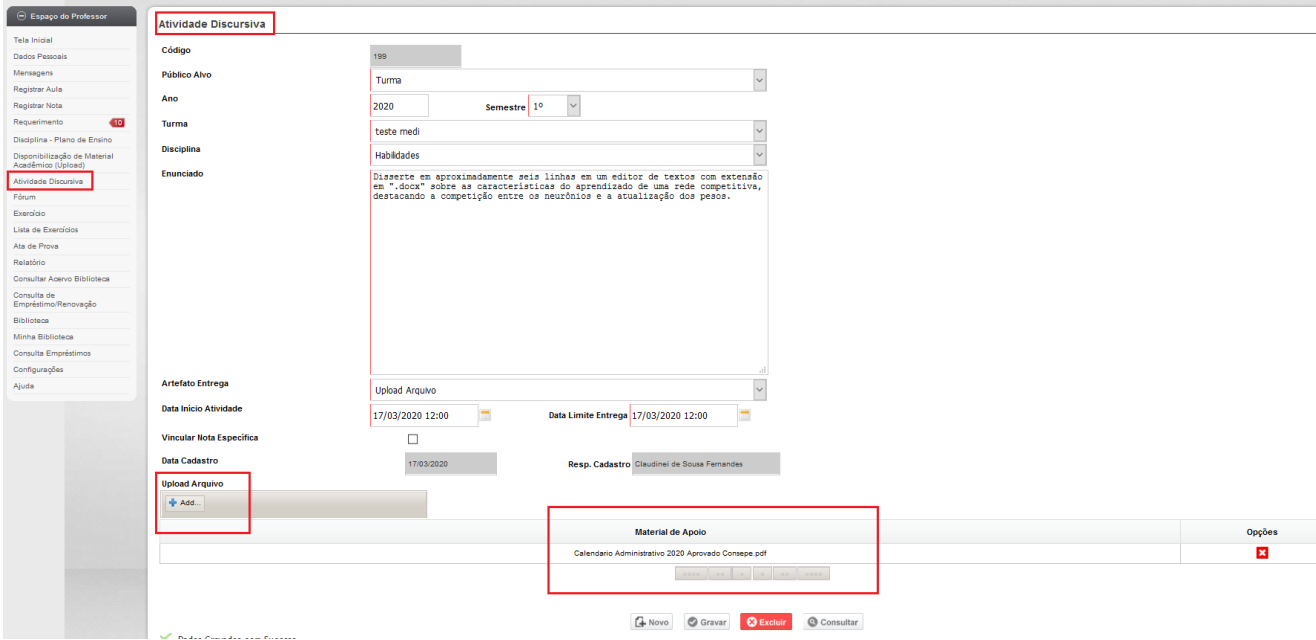

### 2- FÓRUM

Esta ferramenta é destinada a promover debates por meio de mensagens publicadas abordando uma mesma questão. Esta opção propicia que o professor proponha um tema para turma de alunos e grupos de alunos definidos:

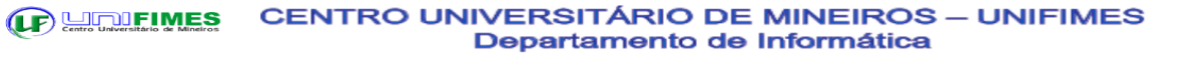

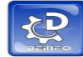

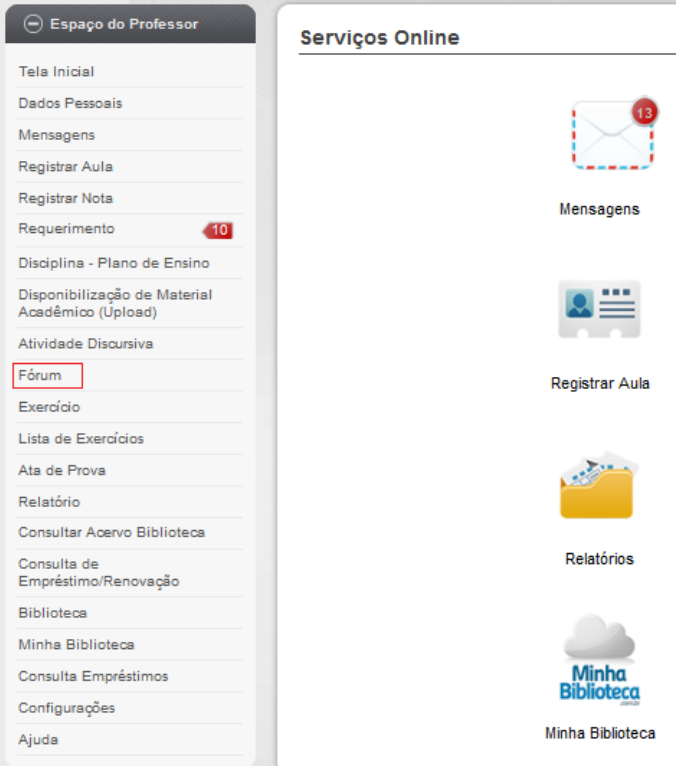

Selecionado o Fórum, a tela a seguir abrirá clicar em novo para criar o Fórum:

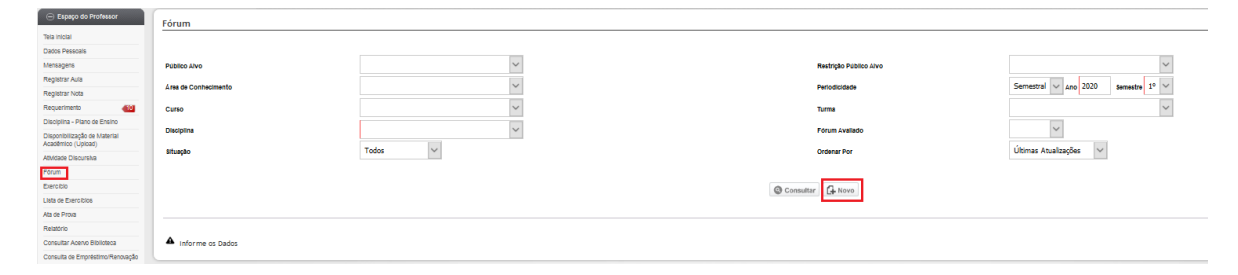

Crie o Fórum conforme imagem abaixo:

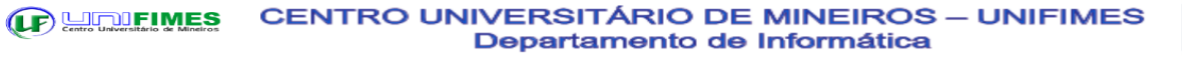

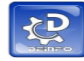

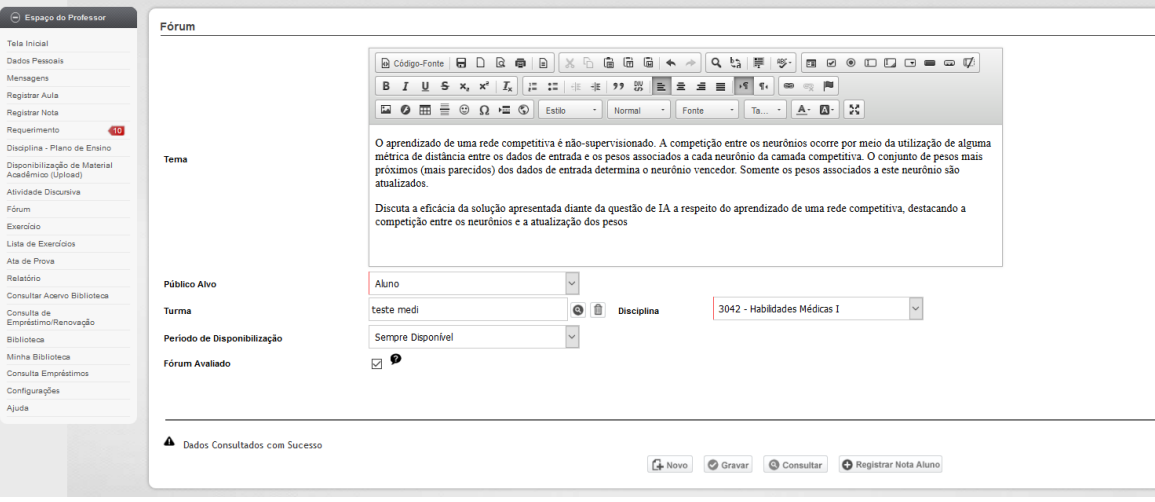

#### O passo a seguir detalhes do procedimento:

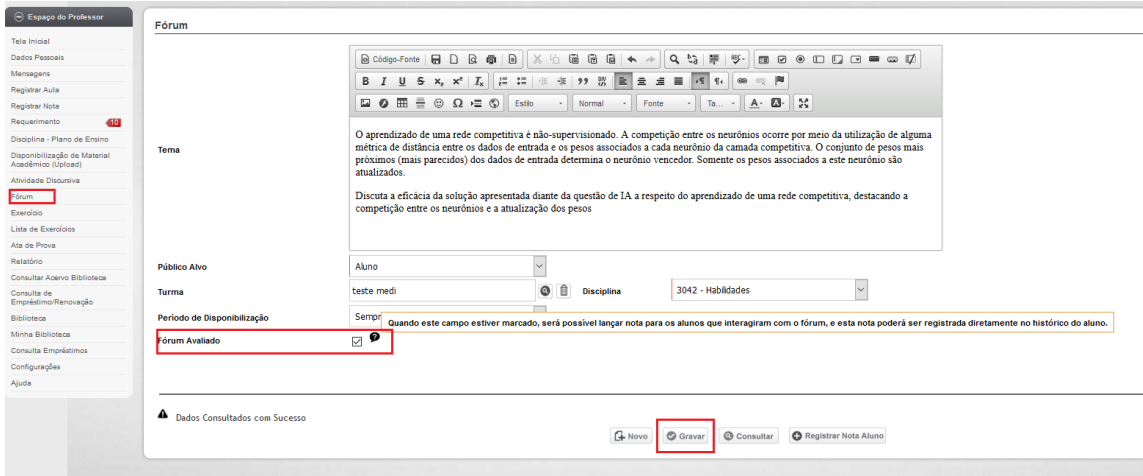

Não esquecer de Clicar e GRAVAR ao concluir o processo.

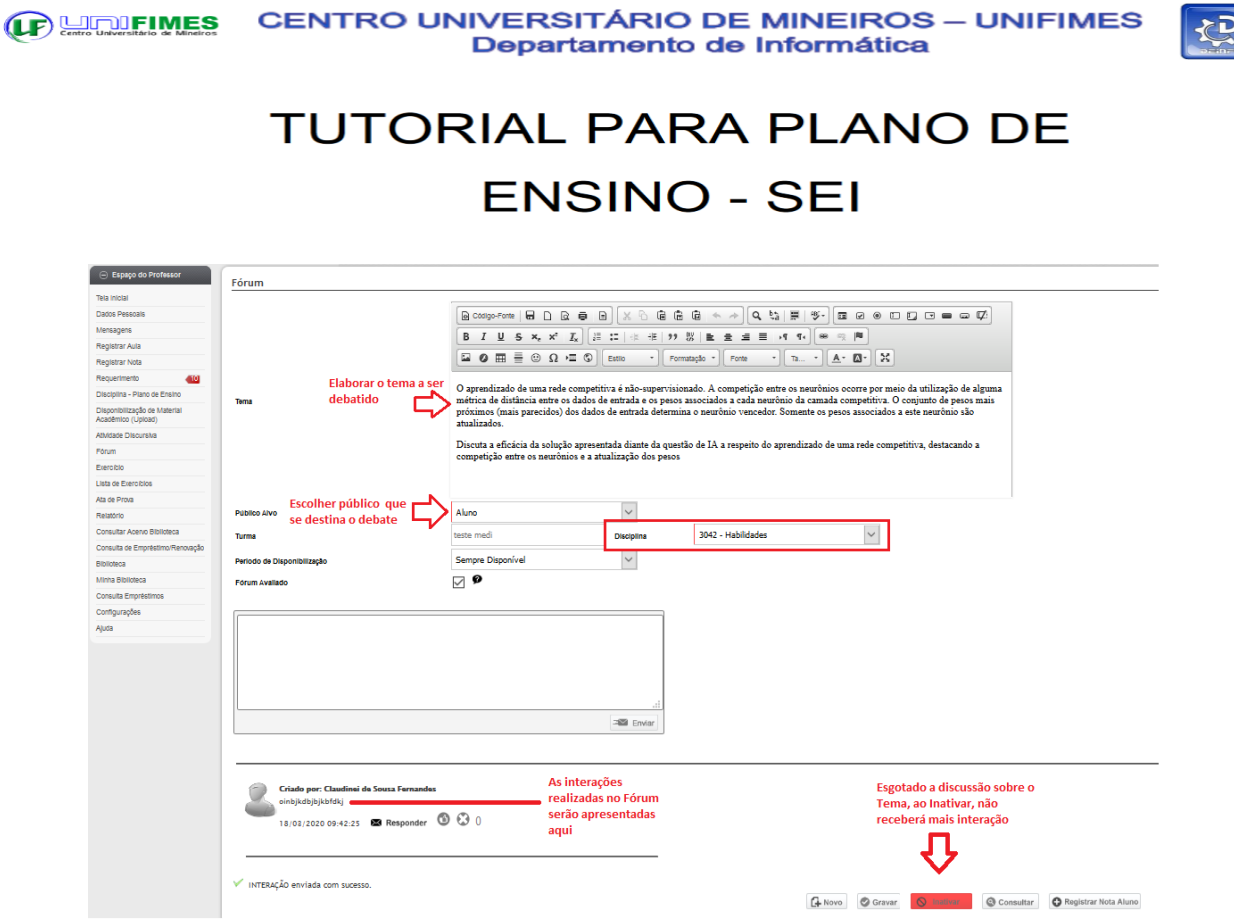

Siga os passos na imagem abaixo ao realizar a consulta para entrar no fórum novamente e interagir, posicione o mouse no canto inferior direito, conforme destacado na imagem:

Atenção: Selecione apenas os filtros: *disciplina, ano e semestre*, que são obrigatórios

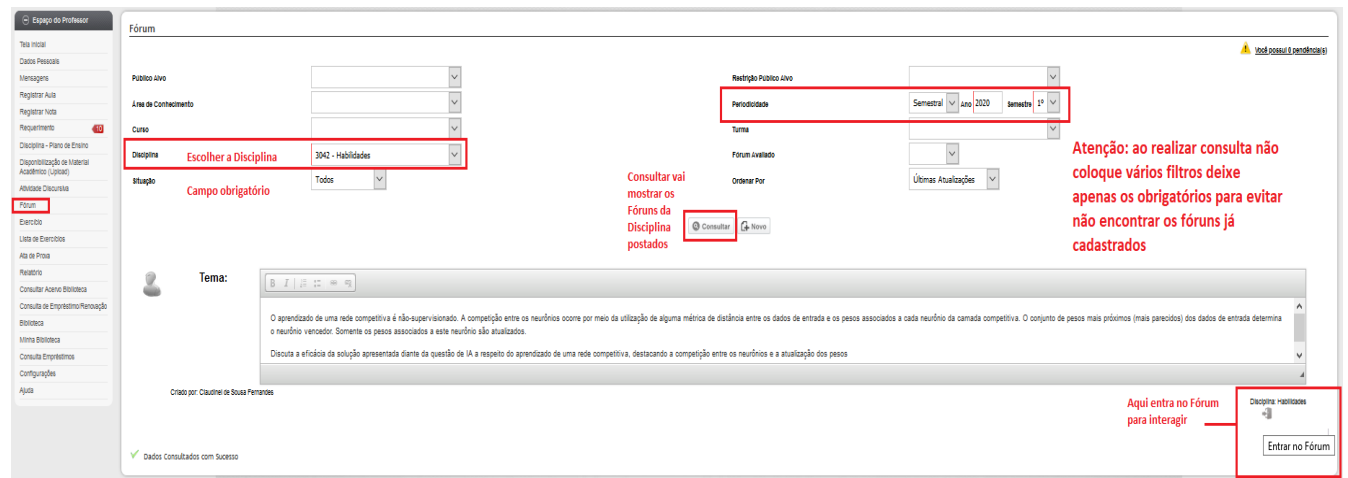

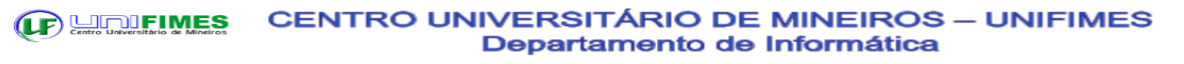

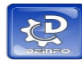

Para avaliar proceda conforme imagem:

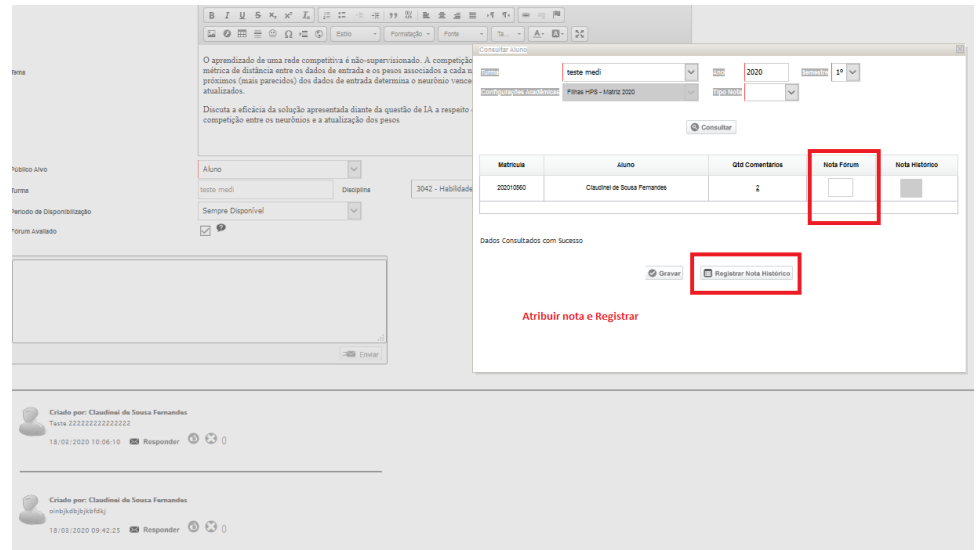

## 3- EXERCÍCIOS

Esta ferramenta é destinada a elaborar um questionário com questões de múltipla escolha, para criar clique em novo

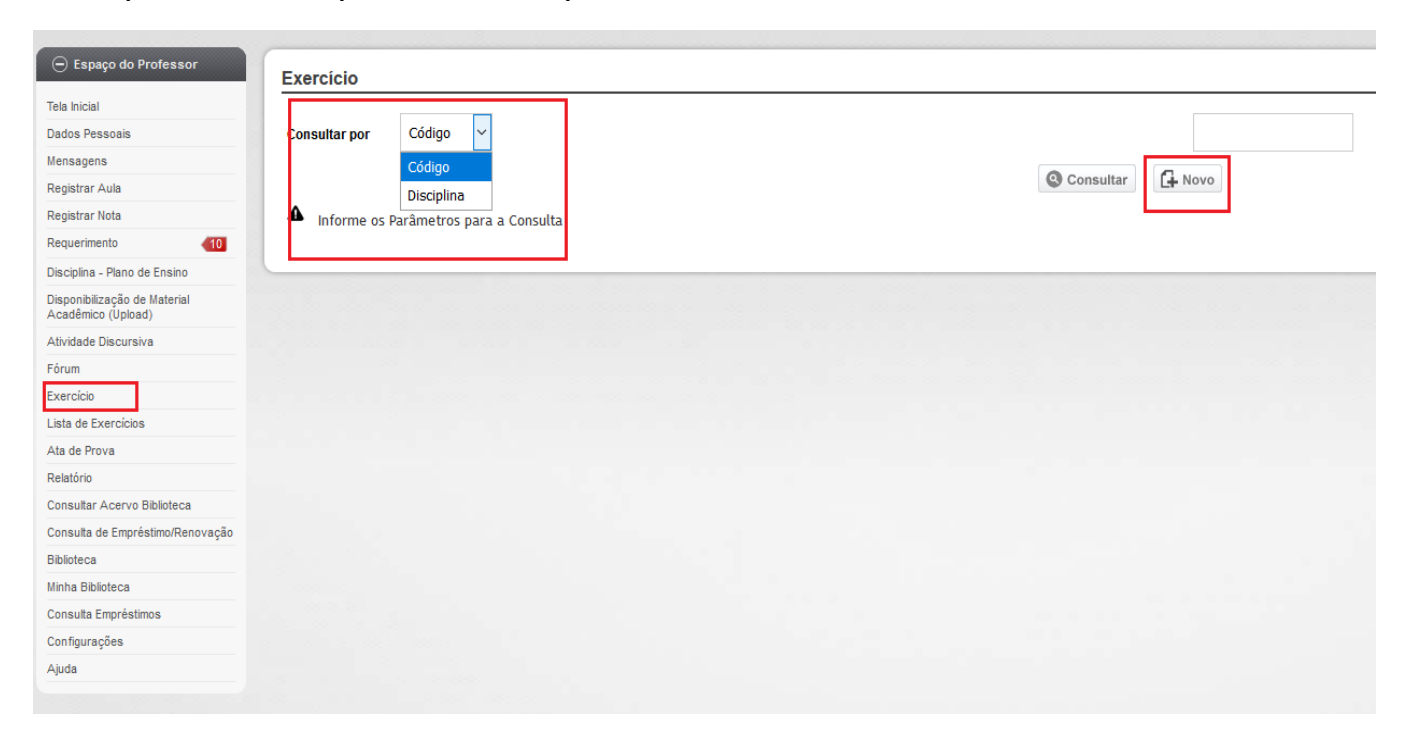

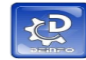

A imagem a seguir informa como realizar a inserção das questões, siga as indicações contidas na mesma.

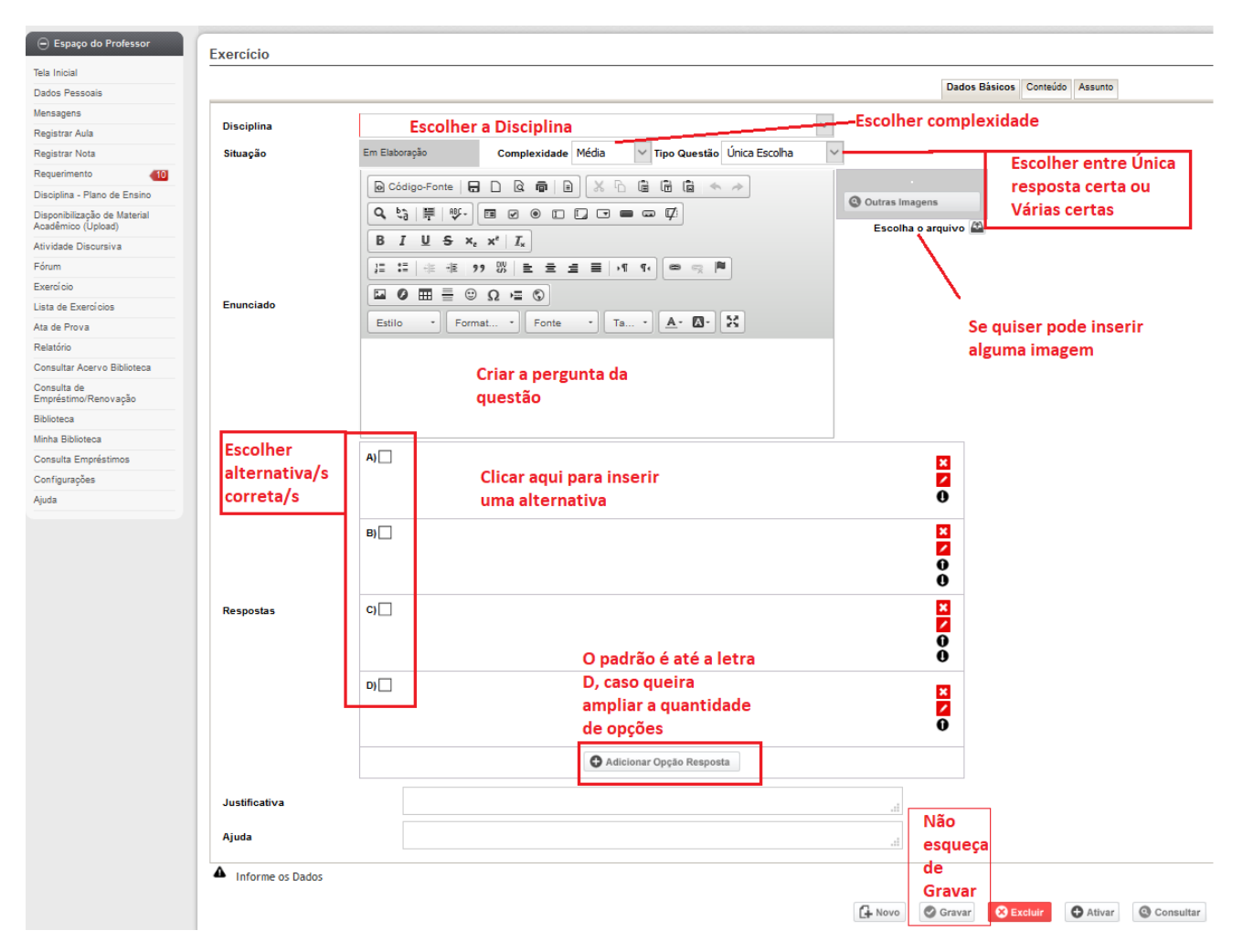

A seguir um exemplo de questão com a alternativa marcada como sendo a correta:

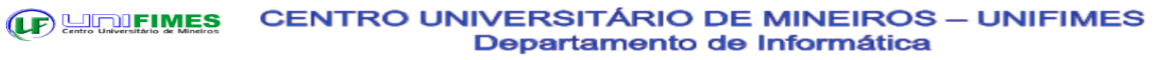

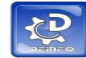

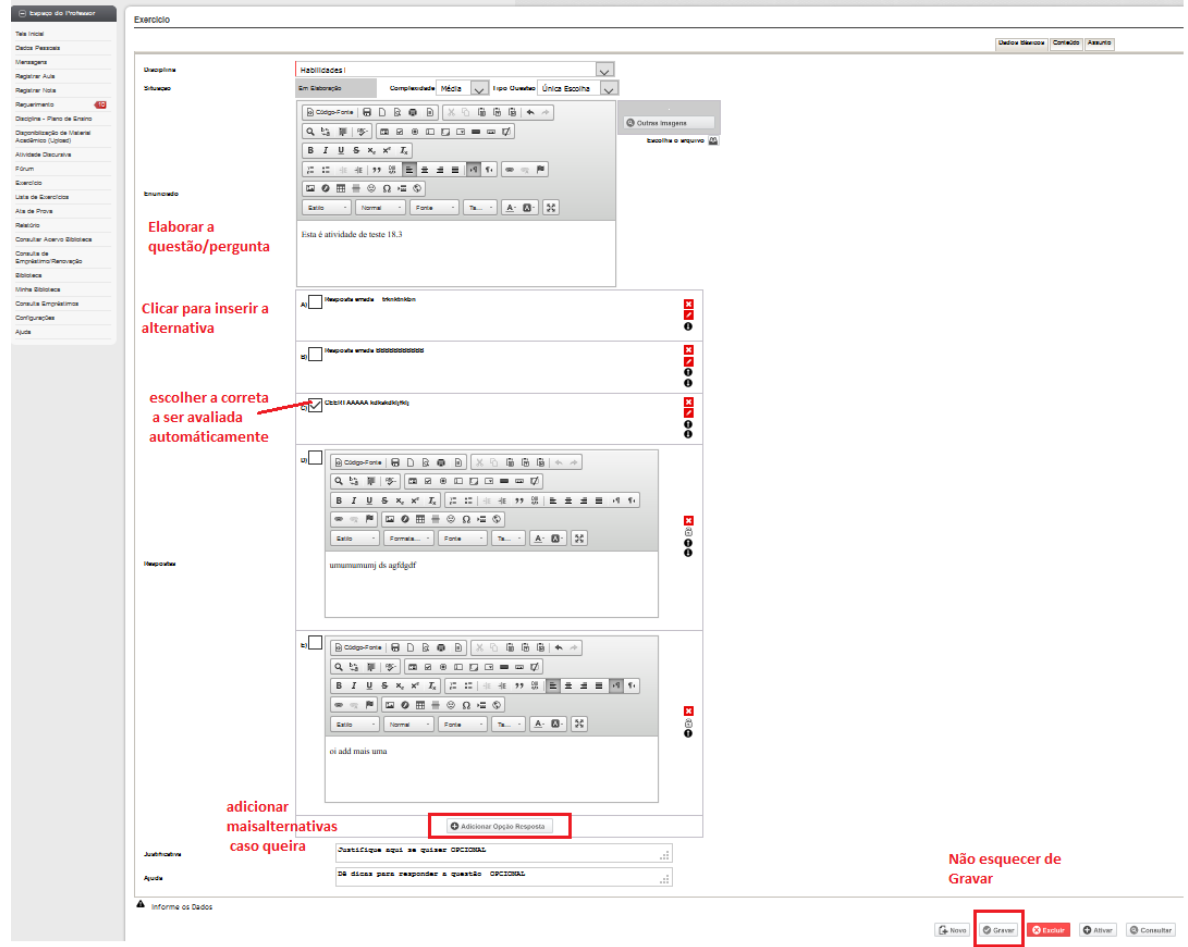

Abaixo imagem após gravar na conclusão do preenchimento.

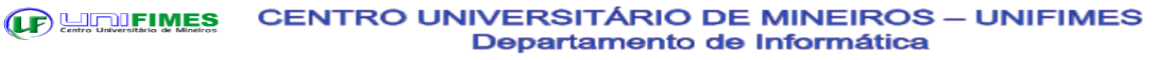

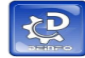

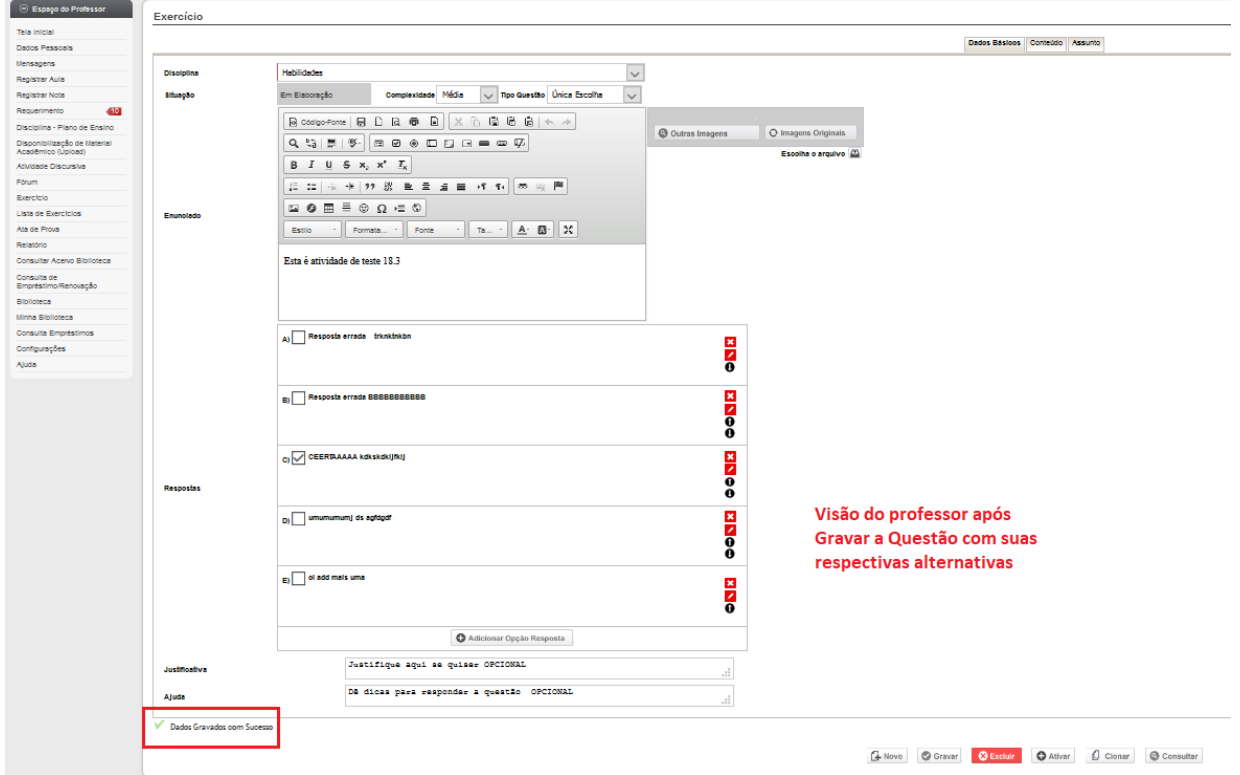

A imagem a seguir mostra a relação das perguntas inseridas no exercício que poderão ou não ser adicionadas automaticamente na Lista de Exercícios e contém explicação de como proceder de modo eficaz para que a Lista seja bem eficiente:

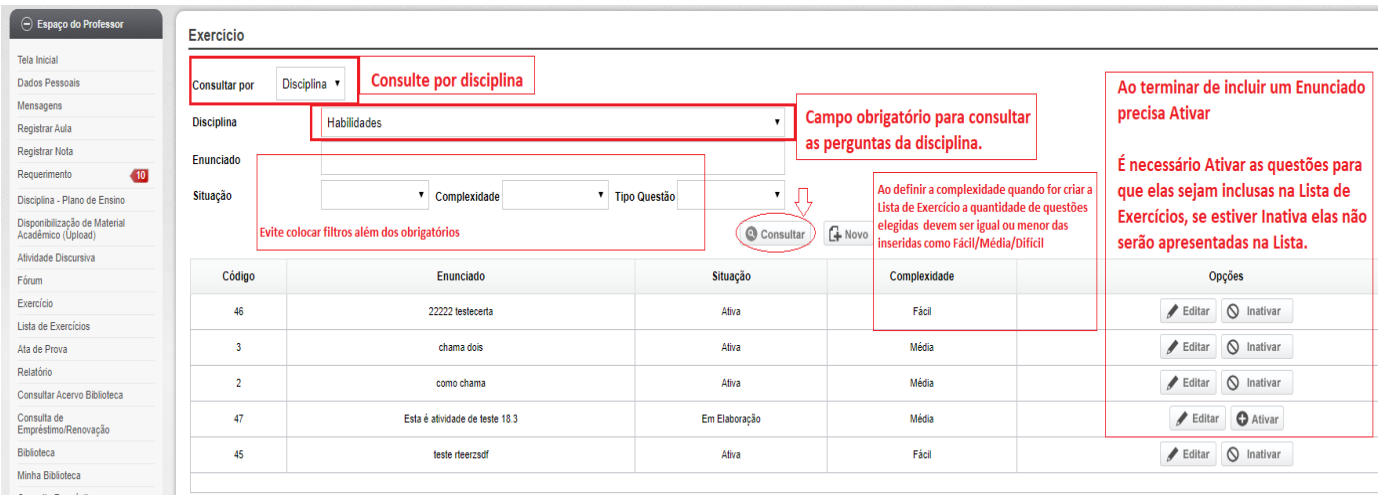

Consulta Empréstimos<br>
V Dados Consultados com Sucesso

Imagem exemplo de questões prontas na consulta umas ativas outras ainda para ativar:

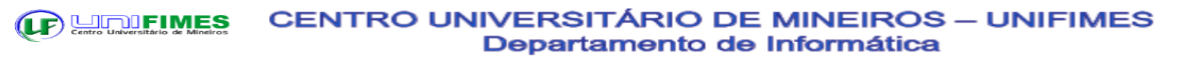

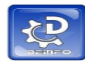

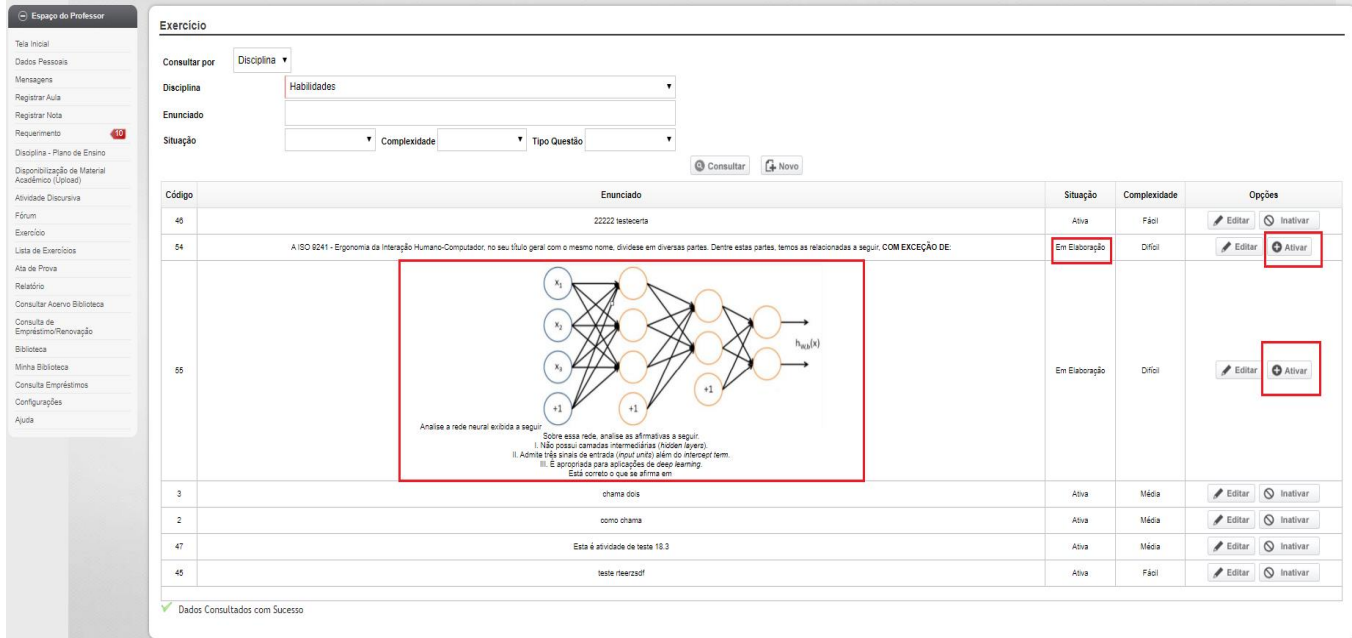

### 4- LISTA DE EXERCÍCIOS

Esta função é onde vai configurar e, ativar ou inativar, as listas contendo os exercícios para os alunos desenvolverem pelo seu acesso ao SEI:

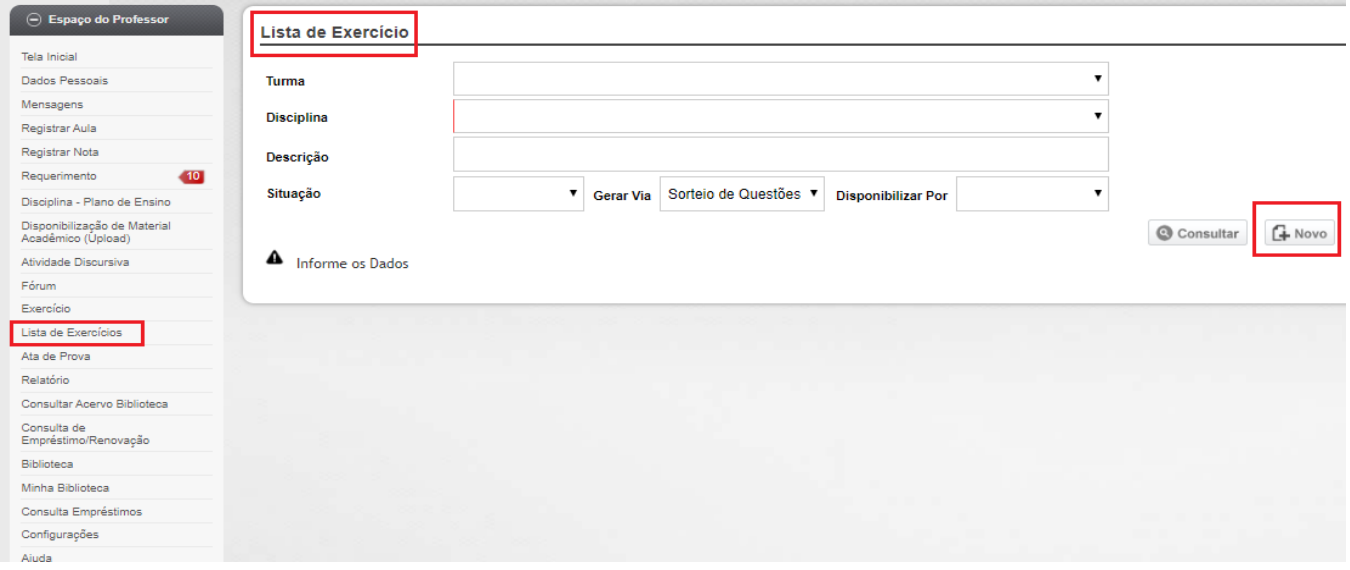

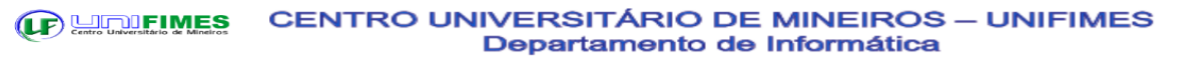

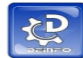

Para criar uma lista de exercícios siga as instruções na imagem a seguir:

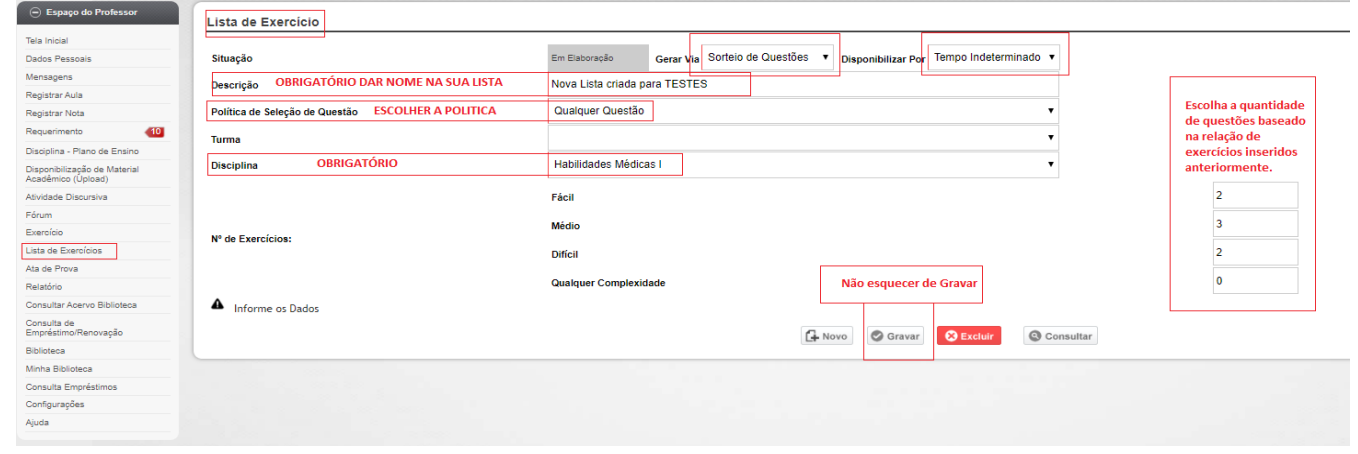

A imagem a seguir mostra a relação de listas ativas e inativas:

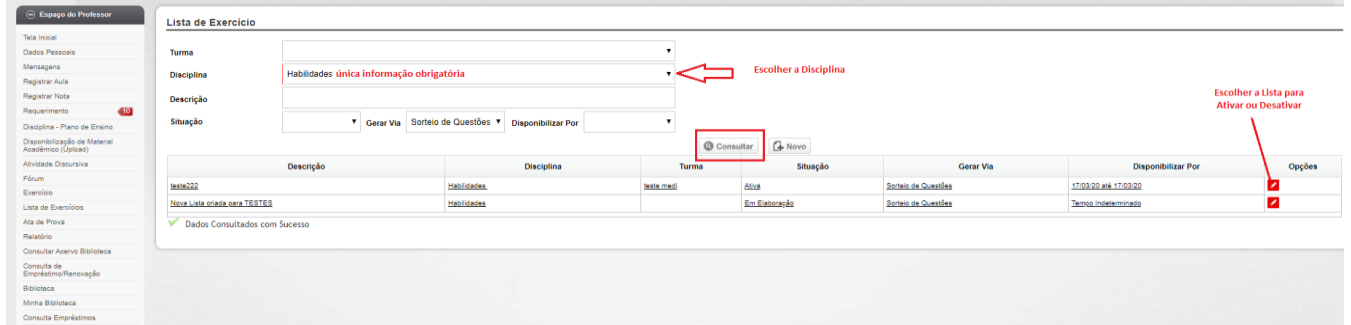

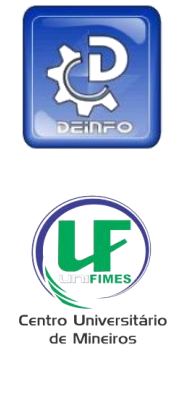

**Fim!**

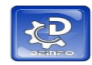